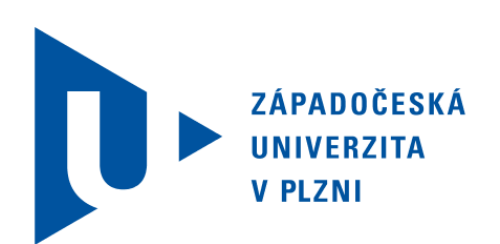

# FAKULTA APLIKOVANÝCH VĚD KIV/UUR

Dokumentace k semestrální práci GUI k senzorické sítí ZigBee

> 11. £ervna 2012 LUKÁŠ KOPÁČEK A09B0535P kopacekl@students.zcu.cz

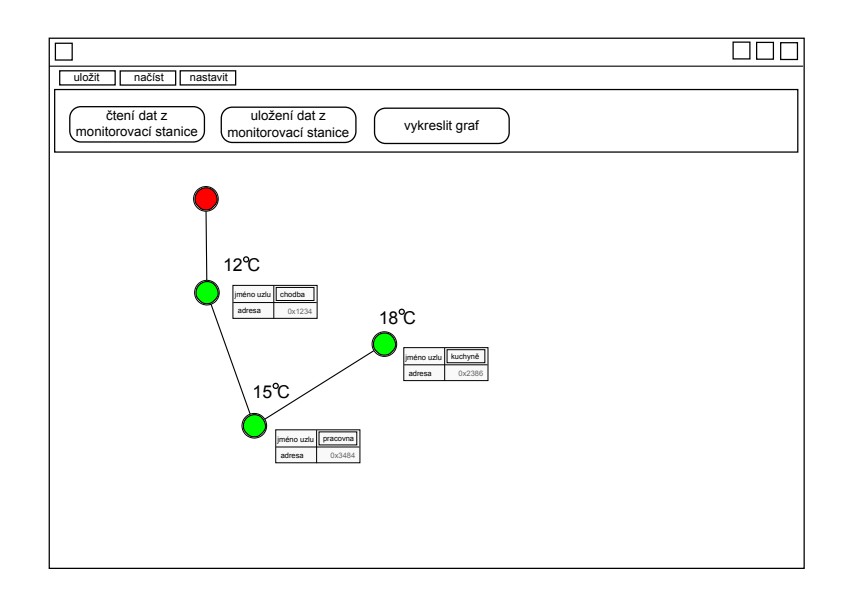

Obrázek 1: návrh hlavního okna

### 1 Zadání

V hlavním okně se vykreslí lineární síť uzlů. U každého uzlu bude poslední naměřená teplota, adresa a jméno uzlu. Uzel si může uživatel pojmenovat podle sebe. Bude umožněno načtení dat z monitorovací stanice, uložení dat do souboru, vykreslení grafů a nastavení periody vzorkování.

Druhé okno bude sloužit pro nastavení požadovaného grafu (jaké průběhy se mají vykreslit a časové rozmezí).

Třetí okno bude sloužit k zobrazení požadovaného grafu. Tento graf bude možno pojmenovat a uložit do souboru. Bude také umožněno zobrazovat jednotlivé dílčí průběhy.

Toto zadání bylo rozšířeno o vygenerování tabulky hodnot grafu pro splnění podmínek pro uznání zadání jako semestrální práci.

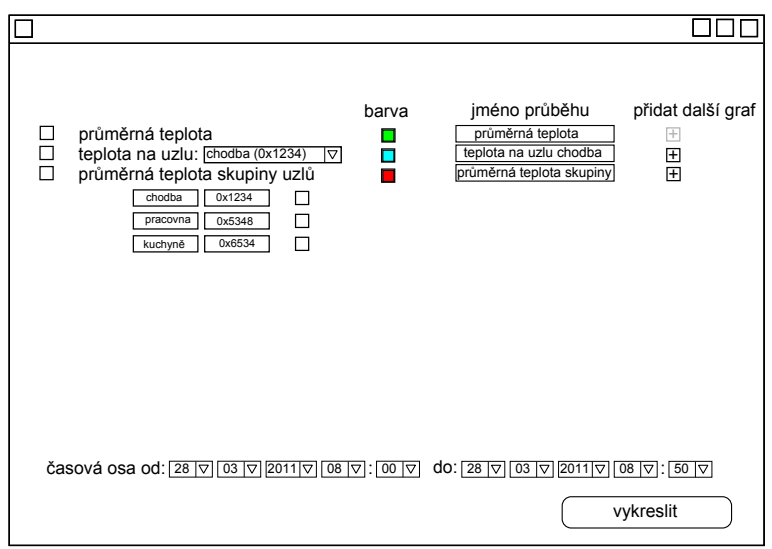

Obrázek 2: návrh okna pro nastavení grafu

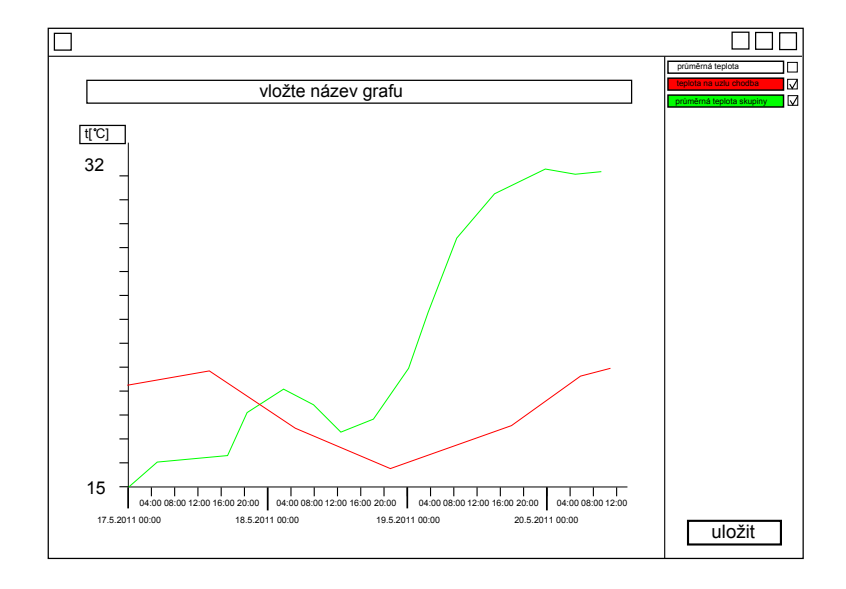

Obrázek 3: návrh okna pro vykreslení grafu

# 2 Popis implementace

Tato aplikace slouží pro zobrazení hodnot naměřených  $ZigBee^{\textcircled{\textcircled{\tiny B}}}$  senzorickou sítí. Tyto hodnoty je možné uložit do souboru nebo z nich vygenerovat několik grafických průběhů. Průběhy je možné uložit ve formátech gif, jpg nebo png. Hodnoty průběhů lze zobrazit v tabulce, kterou lze uložit ve formátu csv.

| Senzorická síť                                                                           | $\Box$<br>o                                                                               | $\overline{\mathbf{x}}$ |
|------------------------------------------------------------------------------------------|-------------------------------------------------------------------------------------------|-------------------------|
| Načtení dat Uložení dat Zobrazení dat Nápověda                                           |                                                                                           |                         |
| Čtení dat z monitorovací stanice Načtení dat ze souboru Uložení načtených dat do souboru | <b>Vykreslit graf</b>                                                                     |                         |
| $L17,4^{\circ}C$                                                                         | Jméno uzlu<br><b>Id uzlu</b><br>Teplota<br>17,42<br>uzel 0<br>$\Omega$                    | ▲                       |
| $-19,4$ °C                                                                               | Jméno uzlu<br><b>Id uzlu</b><br>Teplota<br>uzel 1<br>$-19.36$<br>1                        |                         |
| $-13,2$ °C                                                                               | Jméno uzlu<br><b>Id uzlu</b><br>Teplota<br>uzel <sub>2</sub><br>$\overline{a}$<br>$-13,2$ |                         |
| $-28.7^{\circ}$ C                                                                        | Jméno uzlu<br><b>Id uzlu</b><br>Teplota<br>$-28,65$<br>uzel 3<br>3                        |                         |
| $4,4^{\circ}$ C                                                                          | Jméno uzlu<br><b>Id uzlu</b><br>Teplota<br>uzel 4<br>4<br>4,39                            |                         |
| 19,7°C                                                                                   | Jméno uzlu<br><b>Id uzlu</b><br>Teplota<br>5<br>19,73<br>uzel 5                           |                         |
| $-16,1$ °C                                                                               | Jméno uzlu<br><b>Id uzlu</b><br>Teplota<br>6<br>uzel 6<br>$-16.05$                        |                         |
| 19,5°C                                                                                   | Jméno uzlu<br><b>Id uzlu</b><br>Teplota<br>19,51<br>uzel 7                                |                         |
| $27,0^{\circ}$ C                                                                         | Jméno uzlu<br><b>Id uzlu</b><br>Teplota<br>8<br>uzel 8<br>$-27.03$                        |                         |
| $0.6^\circ C$                                                                            | Jméno uzlu<br><b>Id uzlu</b><br>Teplota<br>uzel 9<br>9<br>0.57                            |                         |
| $-29.4^{\circ}$ C                                                                        | Jméno uzlu<br><b>Id uzlu</b><br>Teplota<br>uzel 10<br>10 <sup>1</sup><br>$-29,38$         |                         |
| 28,6°C                                                                                   | Jméno uzlu<br><b>Id uzlu</b><br>Teplota<br>uzel 11<br>11<br>28,58                         |                         |
| $-9,0^{\circ}$ C                                                                         | Jméno uzlu<br><b>Id uzlu</b><br>Teplota<br>.                                              | ÷                       |

Obrázek 4: Hlavní okno

#### 2.1 Hlavní okno

Hlavní okno (viz obrázek 4) obsahuje JMenu, kde jsou umístěny akce pro načtení dat, uložení dat, zobrazení dat a nápověda. Tyto akce lze spustit i přímo z toolbaru umístěného na horním panelu.

Celý hlavní panel s border layoutem se skládá z toolbaru umístěného na začátek stránky a z panelu lineární sítě umístěného do skrolovacího panelu, který je umístěn na střed.

Panel lineární sítě implementuje rozhraní Observer a mění své komponenty podle předaných dat ze zařízení. Pokud nejsou k dispozici žádná data. vypíše hlášení o jejich neexistenci, ale pokud má k dispozici data zařízení. vykreslí pomocí GridBag layoutu panel lineární sítě, kde každý řádek představuje jeden uzel. Každý řádek je implementován jako JPanel, který má barvu pozadí závislou na čísle řádku. V tomto panelu uzlu jsou dva další panely, jeden pro ikonu uzlu a jeden pro tabulku.

Panel ikony je vykreslován podle předaných dat o konkrétním uzlu. Podle poslední teploty nam¥°ené uzlem je vykreslena barva tohoto uzlu a teplota je s přesností na jedno desetinné místo vykreslena do panelu k uzlu.

Tabulka obsahuje jméno uzlu, identifikátor uzlu a poslední naměřenou teplotu. V této tabulce je editovatelné jen jméno uzlu. Zapsáním jména uzlu si uživatel pojmenuje daný uzel.

| S Nastavení grafu |                               |                                                                            |                          |                                                           | $\mathbf{x}$<br>$\Box$ |
|-------------------|-------------------------------|----------------------------------------------------------------------------|--------------------------|-----------------------------------------------------------|------------------------|
|                   |                               |                                                                            |                          |                                                           |                        |
|                   |                               |                                                                            |                          |                                                           |                        |
|                   |                               |                                                                            |                          |                                                           |                        |
| Vykreslovat       | Typ průběhu                   |                                                                            | <b>Barva</b>             | Jméno průběhu                                             | Přidat                 |
| ۰                 | průměrná teplota              |                                                                            |                          | průměrná teplota                                          | ÷                      |
| п                 | teplota na uzlu:              | uzel 0 (0)<br>▾                                                            |                          | teplota na uzlu                                           | $+$                    |
| □                 | průměrná teplota skupiny uzlů | $\frac{1}{\Box}$<br>uzel 0 (0)<br>uzel 1 (1)<br><b>uzel 2 (2)</b><br>⊋     |                          | průměrná teplota skupiny                                  | ٠                      |
|                   |                               |                                                                            |                          |                                                           |                        |
|                   |                               |                                                                            |                          |                                                           |                        |
|                   |                               |                                                                            |                          |                                                           |                        |
|                   | Začátek časové osy:<br>4      | $\blacktriangledown$ 2012<br>$\vert 6 \vert$<br>▾                          | $\overline{\phantom{0}}$ | $ 00 $ $\blacktriangledown$ : $ 00 $ $\blacktriangledown$ |                        |
|                   | 25<br>Konec časové osy:       | $2012$ $\rightarrow$<br>$\overline{\phantom{0}}$ 6<br>$\blacktriangledown$ |                          | $ 00 $ $\blacktriangleright$ $ 00 $ $\blacktriangleright$ |                        |
|                   | perioda vzorkování průběhů:   | $\blacktriangledown$ : 00 $\blacktriangledown$<br> 01                      |                          | <b>Vykreslit graf</b>                                     |                        |

Obrázek 5: Okno pro nastavení grafu

### 2.2 Okno nastavení grafu

Okno nastavení grafu (viz obrázek 5) je tvořeno dvěma panely s GridBag layoutem zasazenými do hlavního panelu s Border layloutem.

Horní panel je tvořen panelem s popisky sloupců a obarvenými panely s nastavením jednotlivých průběhů. Podle typu průběhu je vykreslen řádek s popiskem, řádek s popiskem a JComboBoxem nebo řádek s popiskem a JListem. Podle čísla řádku je vykreslována barva panelu.

Dolní panel má také GridBag layout. Obsahuje JComboBoxy pro volbu časového rozmezí ve kterém se má vykreslovat průběh. Zde jsem záměrně nepoužil JSpinner, protože mi připadal uživatelsky nepřívětivý a těžko ovladatelný. Pro vizuální spojení jsem na tři JComboBoxy představující datum použil barevný panel a pro dva JComboBoxy představující čas taktéž, ale s odlišnou barvou.

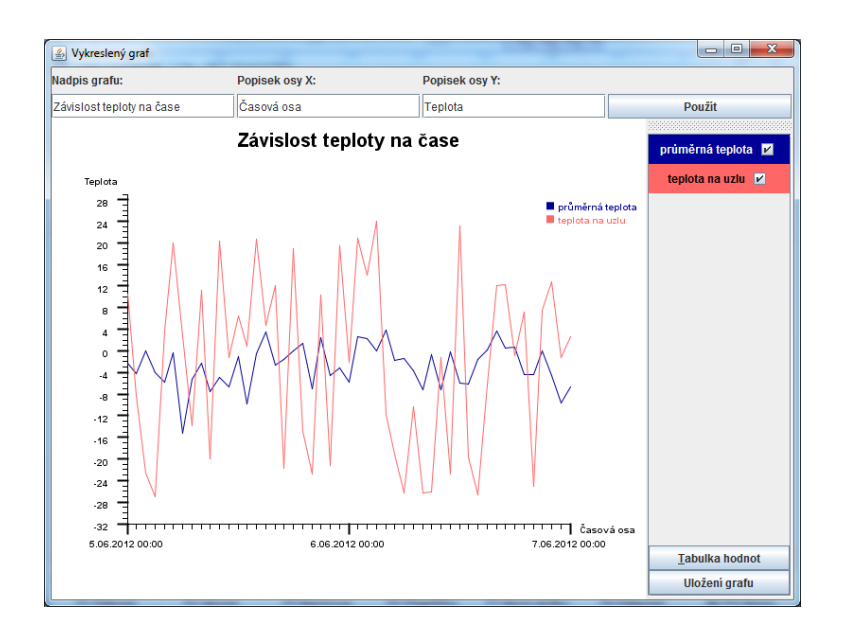

Obrázek 6: Okno pro vykreslení grafu

### 2.3 Okno pro vykreslení grafu

Okno pro vykreslení grafu (viz obrázek 6) je složeno ze dvou panelů a jednoho toolbaru.

Horní panel slouží pro nastavení popisků os a nadpisu grafu.

Toolbar s výpisem průběhů a tlačítky pro vygenerování tabulky a uložení grafu je umístěn vlevo.

Na středu je umístěn panel, ve kterém se vykresluje příslušný graf. V panelu grafu jsou vykreslovány obě osy s hodnotami, průběhy, popisky os, nadpis grafu a legenda grafu. Stupnice s vykreslenými hodnotami se dynamicky mění podle velikosti panelu. Legendu grafu je možné tažením myši posouvat po panelu grafu.

Po stisknutí tla£ítka "Tabulka hodnot"je vygenerována tabulka hodnot pro vykreslené průběhy. Tato tabulka je zobrazena v novém okně, kde je také toolbar s tlačítkem pro uložení tabulky hodnot. Tabulka hodnot se ukládá do souboru s příponou csv, což umožňuje otevřít tabulku hodnot i v tabulkovém editoru.

### 3 Zprávy z testování

Pro otestování výsledné aplikace jsem zvolil tři různé testery jak vzhledem k věku tak vzhledem ke zkušenostem s počítačem. Během těchto testů jsem obdržel překvapivé výsledky. Hlavně z pohledu programátora aplikace se ukázalo několik slabých míst tam, kde bych je nikdy nehledal.

Testerům jsem předložil následující úkoly:

- na£íst data z monitorovaní stanice
- pojmenovat si několik uzlů
- vykreslit červenou barvou graf průměrné teploty na pojmenovaných uzlech a uložit ho

A pro dobrovolníky:

- zkusit uložit data s pojmenovanými uzly, vypnout/zapnout program a načíst tyto data z uloženého souboru
- zobrazit tabulku hodnot a uložit ji

### 3.1 První tester

Tak jsem asi hloupý, ale pojmenovat uzly mi nejde. Přepíšu název uzlu, v okn¥ seznorická sí´ to vidím se svým jménem, ale do grafu a do tabulky se to nepromítne a při uložení dat do tabulky a opětovném načtení se názvy vrátí zpět na výchozí hodnoty. V okně grafu jsem nepochopil význam a funkci tlačítka Použít . Nic mi to nedělá a koumal jsem nad tím jak se vrátit zpět, než jsem pochopil že je třeba okna zavírat, nebylo by špatné, aby se okna otevírala posunutá, tak aby bylo patrné že to je vždy nové okno, případně tam dát tlačítko Zpět. Název grafu Závislost teploty na čase se mi zdá divný - teplota přece není závislá na čase, ale mění se v čase. Chápu že si to můžu přejmenovat, ale jen taková připomínka (právě jsem pochopil význam tlačítka použít). Jinak docela dobré.

### 3.2 Druhý tester

- počet uzlů si nemohu změnit jen na 3,4 apod.
- ve skupině uzlů nemůžu vybrat libovolný počet uzlů (nepochopil jsem že se označují jako v excelu)
- program je šedivý a málo barevný
- bylo by dobré u času vzorkování označit jestli jde o hodiny a minuty nebo o minuty a vteřiny
- bylo by hezké, kdyby se při volbě průběhů do grafu řadili za sebe průběhy na uzlech a průběhy na skupinách
- chybí mi možnost přibližování grafu

### 3.3 Třetí tester

Připomínky k zlepšení:

- do výběru pro graf bych místo průměrná teplota, napsala něco jako celková průměrná teplota nebo průměrná teplota všech uzlů
- Není mi příliš jasné co znamenají ty čtverečky a nápisy pod výběrem barev čar. Domnívám se, že se jedná o barvu podkladu a písma ovládací legendy, kde si v grafu přepínám jednotlivé barvy - to se nechá měnit nebo ne?! Můžu si třeba říct, že chci místo černého písma na červeném pozadím zelené písmo při stejné barvě pozadí? Jestli ano, nenašla jsem to.

Na druhou stranu kladně, velmi kladně, hodnotím následující:

- velká škála a možnosti barev u čar grafů
- nechá se vše přepsat podle obrazu mého
- nechá se vyndat ovládací panel pro vkládání/odebírání křivek, otevřít jej jako vlastní okno. Vypadá to velmi efektně. Aneb na detailech vše stojí a přivádí věc k dokonalosti.

#### 3.4 Vyjádření programátora

První tester nestisknul po zadání jména uzlu klávesu enter nebo se nepřepnul na jinou buňku tabulky. Evidentně není pro starší lidi vhodný defaultní renderer tabulky, bylo by patrně vhodné občerstvovat názvy s každým stiskem klávesnice. Ostatní dva testeři po přejmenování uzlu stikli klávesu enter, takže jim přejmenování uzlů nedělalo problémy.

Do okna grafu jsem tlačítko Použít umístil záměrně v domění, že tím docílím lepší uživatelské přívětivosti, což se v případě prvního testera bohužel neprojevilo patrně proto, že byl text pro nastavení popisků grafu (také v zájmu uživatelské přívětivosti) předvyplněn. Toto způsobilo domění, že se "nic"neděje při stisku tlačítka.

Okna by bylo vhodné otevírat posunutá, při animacích Windows 7 mě nenapadlo, že by někdo nepostřehl, že se mu otevřelo nové okno, což se také u obou mladších testerů neprojevilo.

Počet uzlů sítě jsem nedělal proměnný, protože při provozu výsledné aplikace bude počet načtených uzlů záviset na počtu uzlů v síti. 20 uzlů sítě jsem vygeneroval jako ukázkový vstup a nenapadlo mě, že by toto chtěl někdo měnit, jelikož tento vstup bude v budoucnu nahrazen komunikací s řídící stanicí pro senzorickou sí´.

Druhého testera bohužel zmátla kompnenta JList, protože dle jeho slov očekával něco jako JComboBox. Tento problém by bylo možné vyřešit přidáním tlačítka, které by zobrazilo tabulku s CheckBoxem v novém okně nebo plovoucím panelu nebo použít tuto tabulku místo JListu.

Barevné pojetí programu jsem záměrně volil málo barevné, aby nepůsobilo na uživatele rušivě a nechalo ho soustředit se na práci s programem, možná by bylo lepší použít odstíny jiné barvy nežli šedé.

U druhého testera bohužel nedošlo ke spojení lehce šedého rámečku u nastavení periody vzorkování se stejně šedýmy rámečky při nastavování časového rozmezí. Rešením by bylo například dopsání do závorek za popisky o jaký formát času se jedná.

Nenapadlo mě implemetovat řazení v tabulce s nastavením průběhů, vypadalo by to lépe.

Přibližování grafu jsem také neimplementoval. Možná by to bylo vhodné.

Popisek průměrná teplota je patrně málo výstižný, tento popisek jsem zvolil jako výchozí, protože se mi zdál výstižný a krátký, bohužel to byl jen můj pocit.

Třetího testera zmátla ukázka vybrané barvy přímo v komponentě JColorChooser, bylo by vhodné tuto ukázku nahradit jinou nebo ji úplně vynechat.

Třetí tester byl jediný, který odhalil možnost toolbaru "vyndat"jej z okna.

# 4 Souhlas s prezentováním této práce školou

Souhlasím, aby tato semestrální práce byla předváděna na dnech otevřených dveří a podobných akcích pro účely propagace školy.

> 11. £ervna 2012 Lukáš Kopáček A09B0535P kopacekl@students.zcu.cz